#### ・ **備考欄にある「 必須 」 の項目を入力します。**

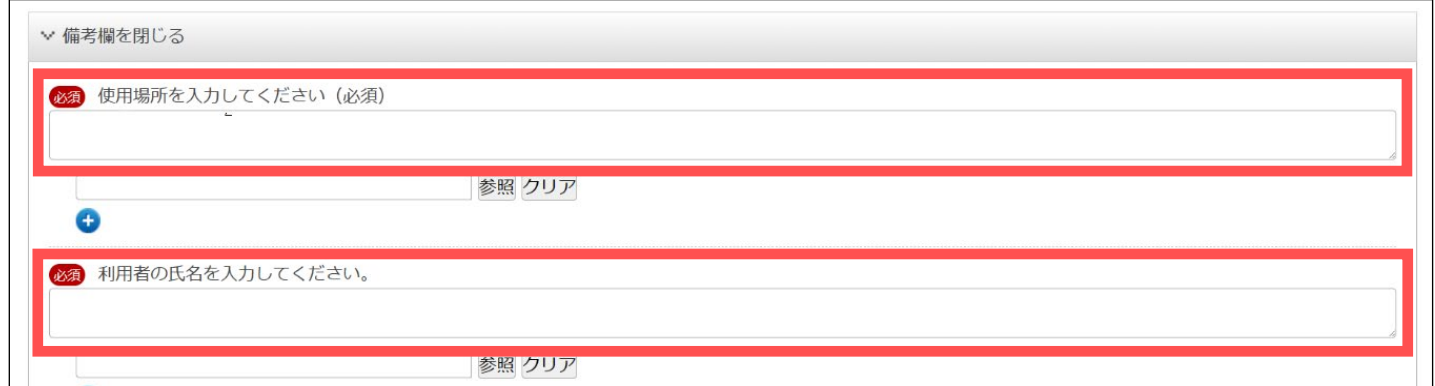

2024.3 教育情報推進支援センター

#### **【Windows版】SPSS (統計解析ソフト) Ver.29** はじめに ・ 本書は、WindowsのSPSS(統計解析ソフト)のダウンロードとインストール方法についてのマニュアルです。 ・ 本書の説明に用いている各種画像は、2024年3月に取得したものです。 ※ 画面ショットと実際の操作画面が異なる場合があります。 **ダウンロード方法 1. ダウンロードステーションにログインします。 <https://dlst.itc.kagawa-u.ac.jp/download/>** 香大ID(教職員の場合は**"教職員番号"**、学生の場合は**"s付き学籍番号"**)とパスワード(香大IDのパスワード)を入力してログインをクリックします。 **2. 「 ソフトウェアのダウンロード 」 より 「 SPSS 」 を開き、最新のWindows版のSPSSソフトウェアを 「 選択 」 します。** □ Top Menu 日本語  $\overline{\phantom{0}}$ 個人メニュー 一覧 ▶ ソフトウェアのダウンロード 検索結果一覧 総件数01件 1~1件を表示 リー検索 条件検索 ▶ ダウンロード履歴管理 稼働OS A) Microsoft ヘルプ ▶ システム使用履歴照会 製品名 選択 言語 ■ (個人PC用) Microsoft Windows ▶ ダウンロード明細出力 ○ SPSS Statistics Ver29 Windows用64bit版 選択  $\circled{1}$ Japanese ■ フリーウェア ▶ インストール明細出力  $\blacksquare$  SPSS  $\triangleright$  FAQ SPSS Statistics Ver29 ■ アンナワイルス(子外用) **3. 必要事項 を入力していきます。 ・ 「必須」の項目を入力します。 ※「実行パスワード」はインストール時に必要です。 Ver29 Windows 稼働OS Windows**必須 インストール予定数 1 必須 有効期限 72 時間(H) 必須 インストール区分 新規 必須 実行パスワード インストーラ起動時に利用するパスワード です。メモしてください 必須 実行パスワード (確認) 手配番号 利用可能ユーザーID ・ **利用規約を確認し、「同意します」を選択します。(利用規約を最後までスクロールする必要があります。)** 利用規約 □ 印刷する Advanced Statistics 3台分 なお、インストールに当たっては、SPSSインストール手順マニュアルならびにダウンロードステーション ユーザーマニュアルを確認ください。 特にMAC版製品を利用される方は、このセキュリティ設定変更をご確認ください。

以上 規約をよく読みながら、下までスクロールしてください。(スクロールしないと「同意します」を選択できません) ◎ 同意します ○ 同意しません

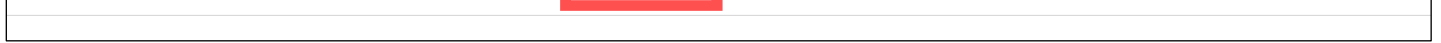

1

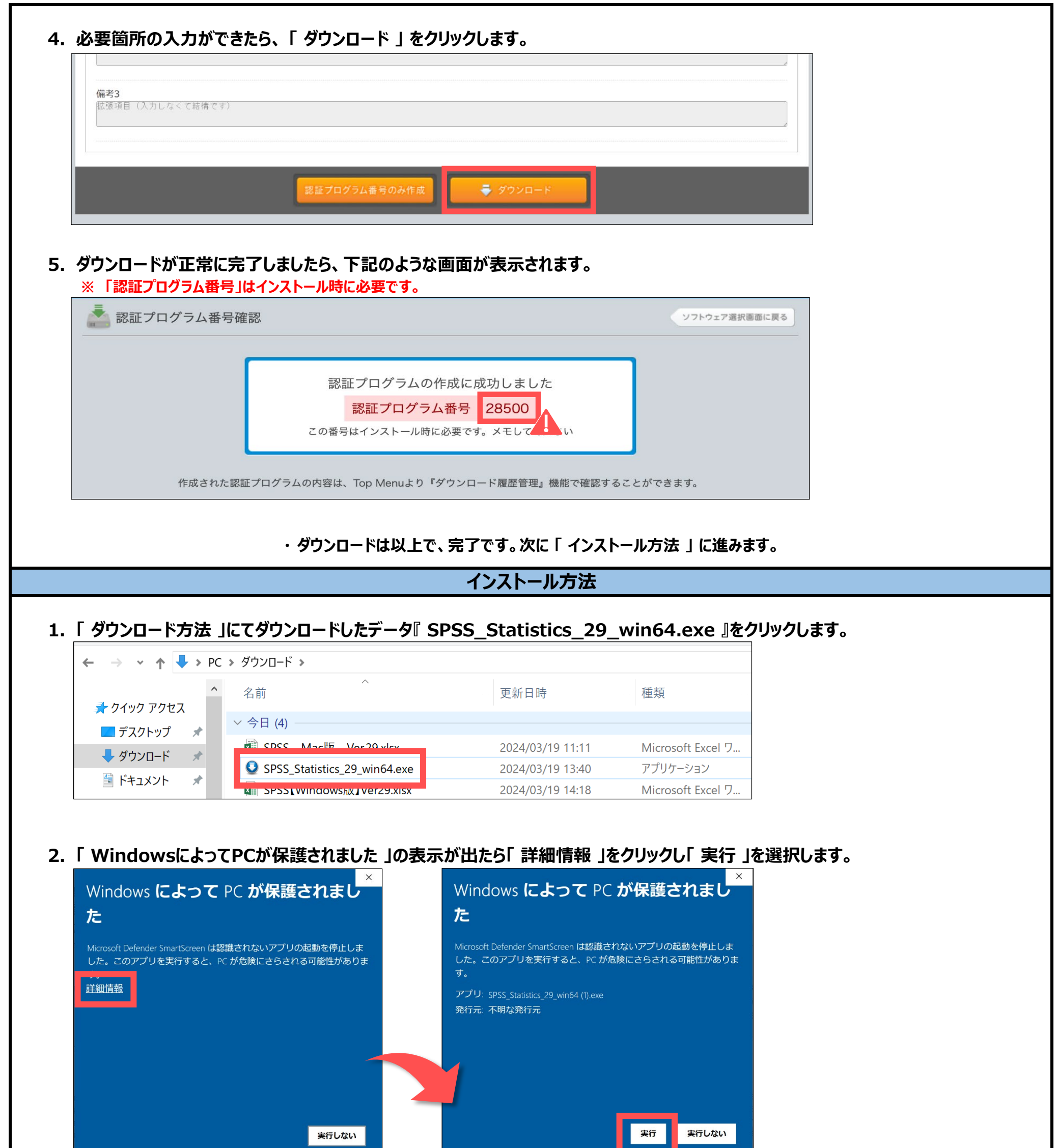

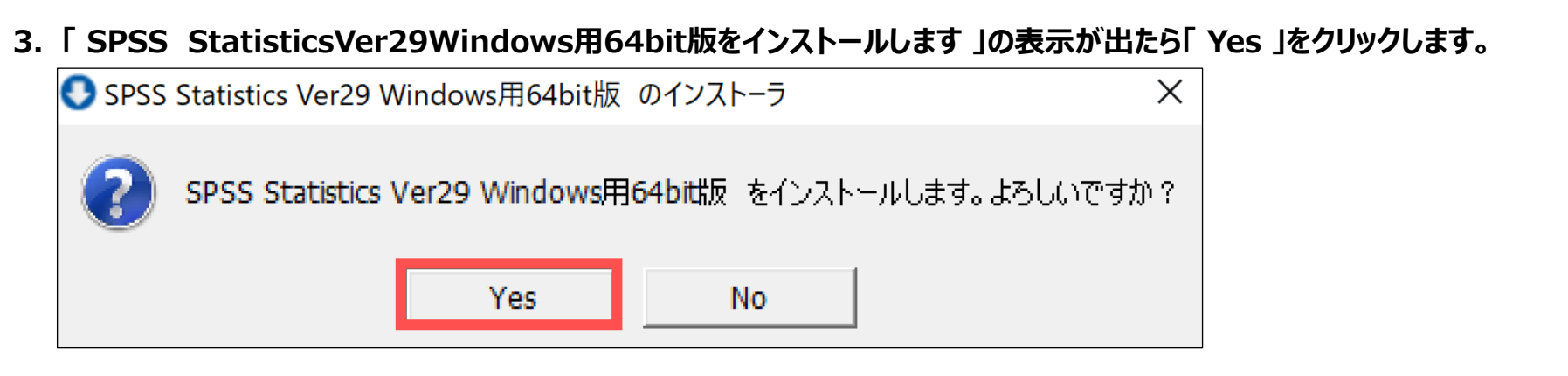

### **4. 「 インストーラの確認と実行 」の画面で 、ダウンロードの際に設定した「 認証プログラム番号 」を入力し、「 チェック 」をクリックします。 次に、ダウンロードの際に設定した「 実行パスワード 」を入力し「 実行 」をクリックします。**

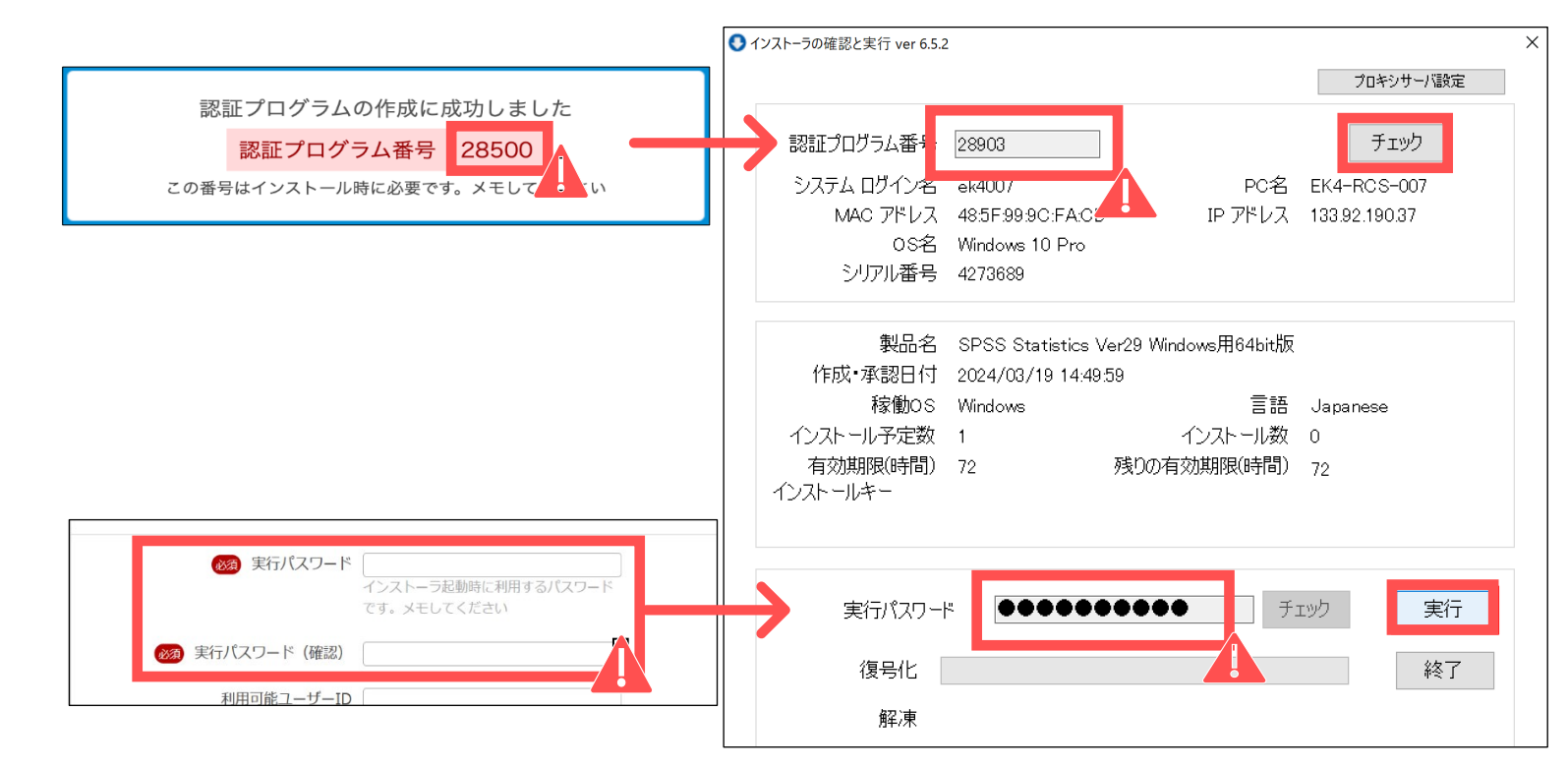

#### **5. 復号化と解凍が完了したら「 終了 」をクリックします。**

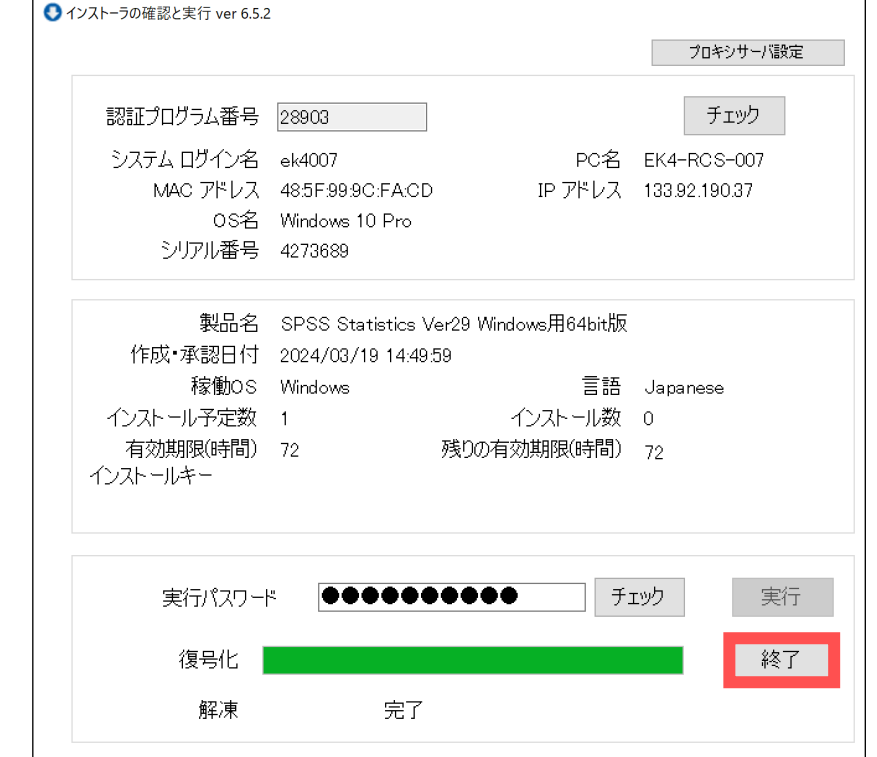

#### **6. InstallShieldWizardが開きますので、内容を確認し「 次へ 」をクリックし、インストールを進めていきます。**

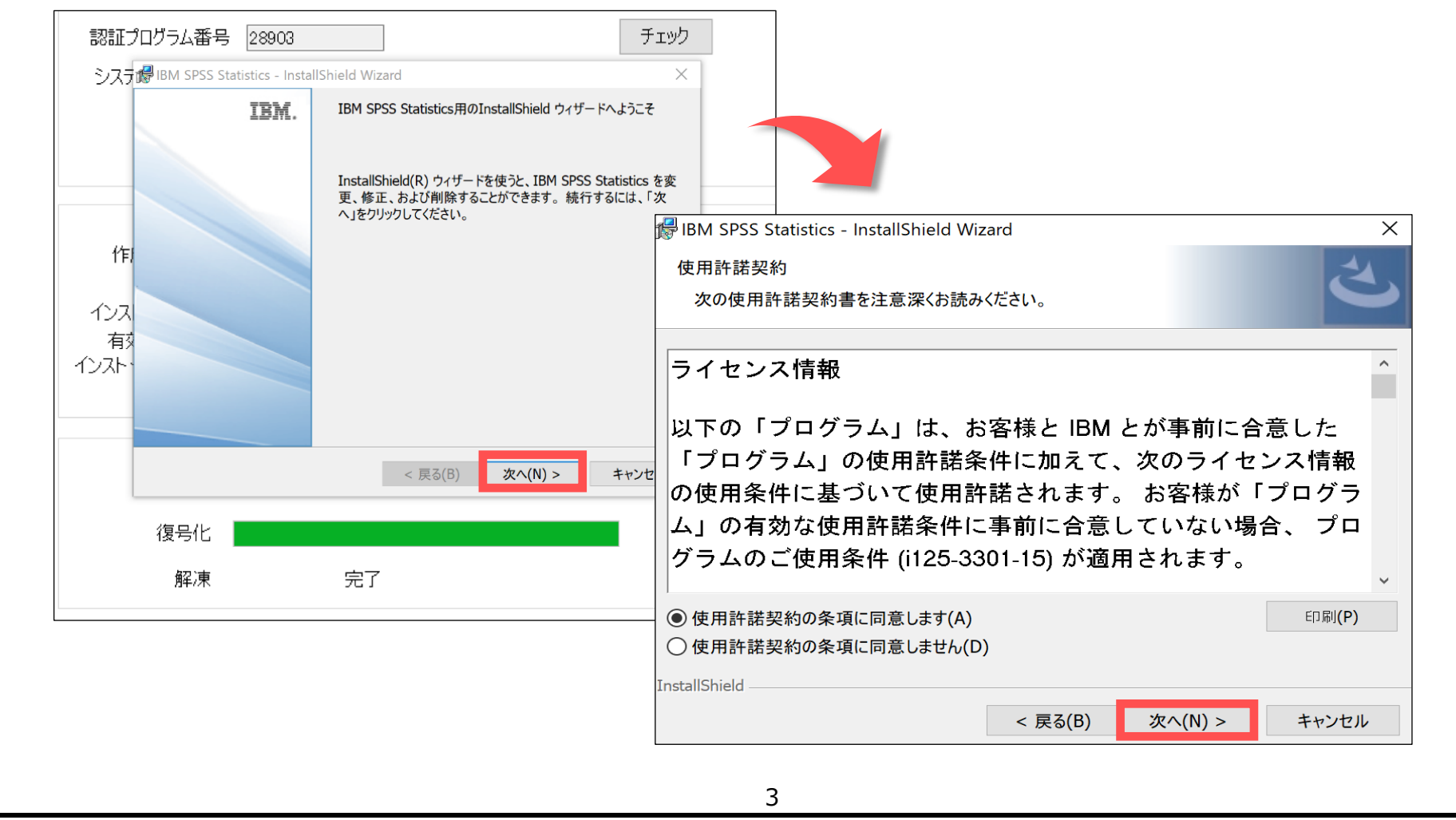

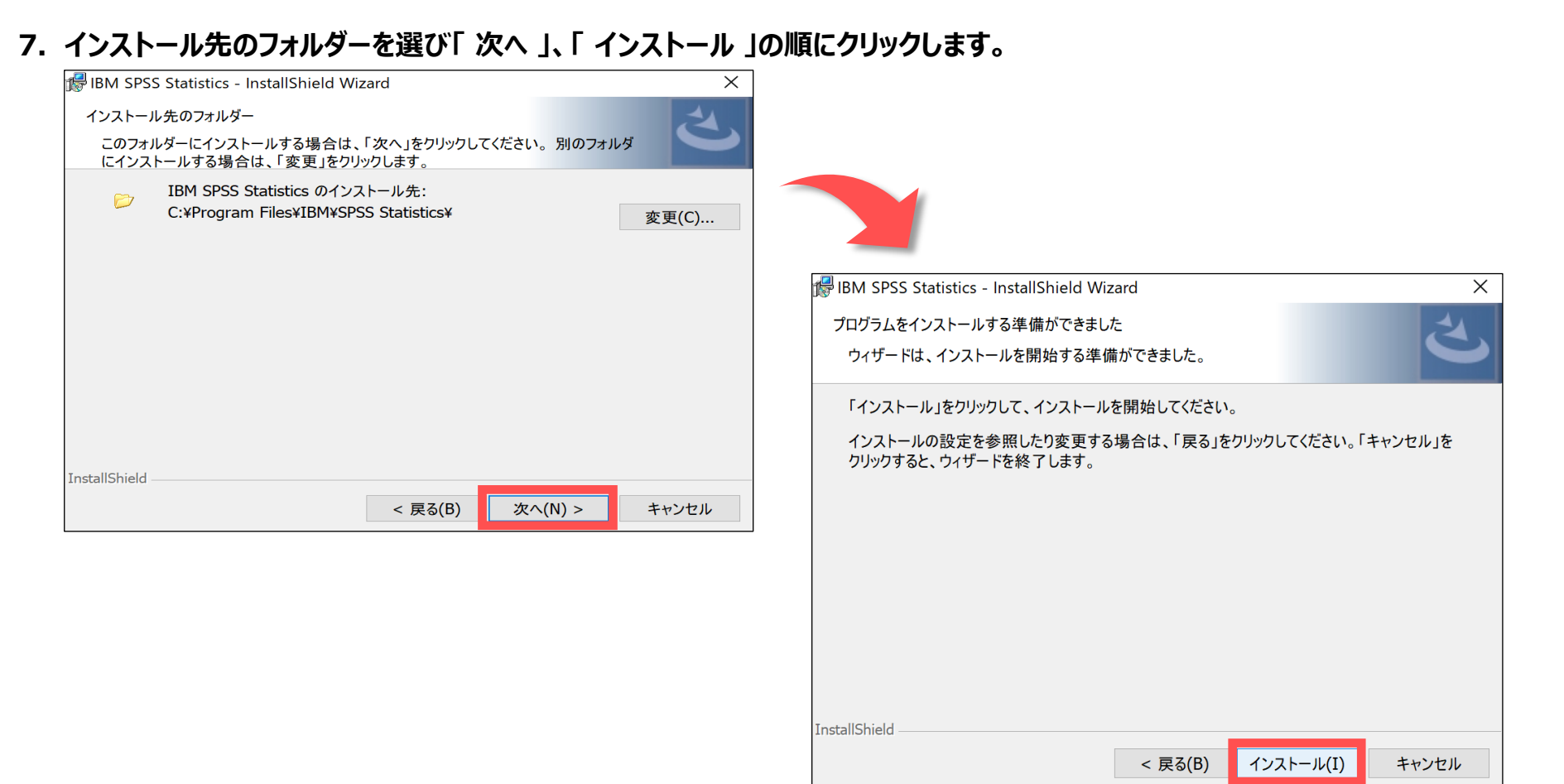

## **8. 「 プログラムの起動 」にチェックが入っていることを確認し「 完了 」をクリックします。**

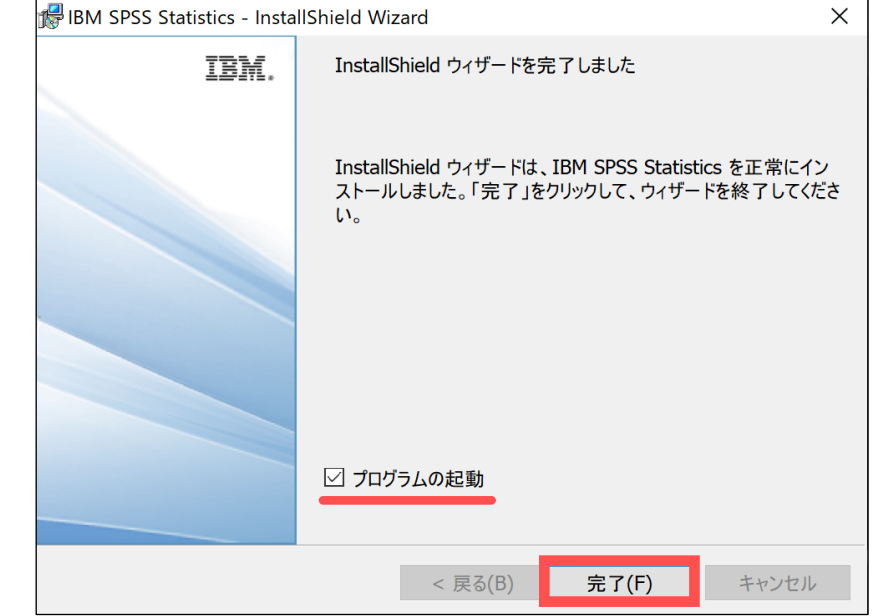

# **9. 自動的にプログラムが立ち上がるので、IBM SPSS Statistics のアクティブ化で「ライセンスウィザードの起動」を選択します。**

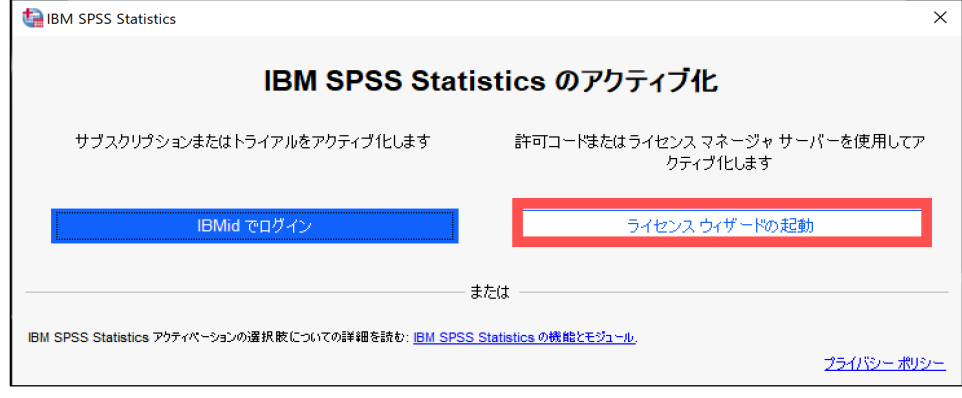

## **10. 製品の認証で「同時ユーザーライセンス」を選択し「次へ」**

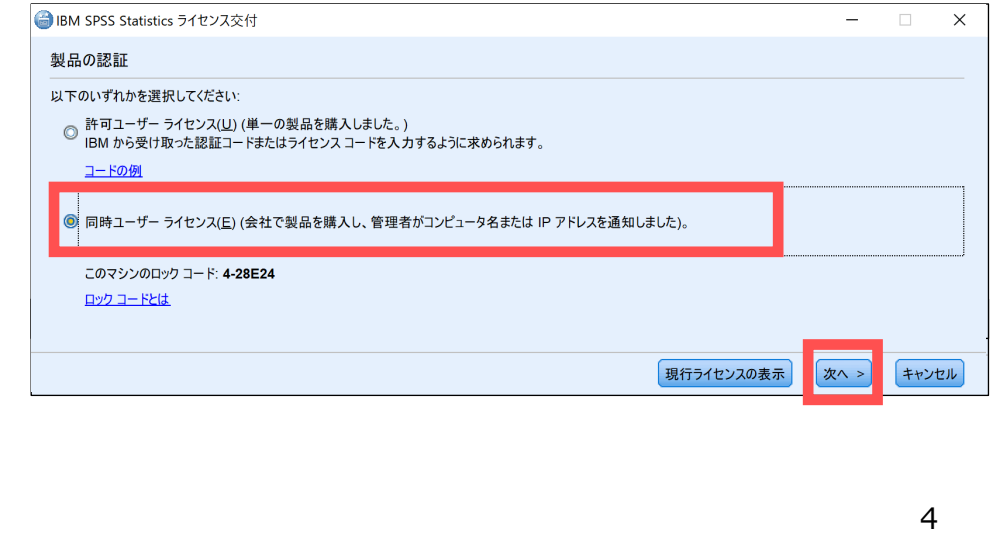

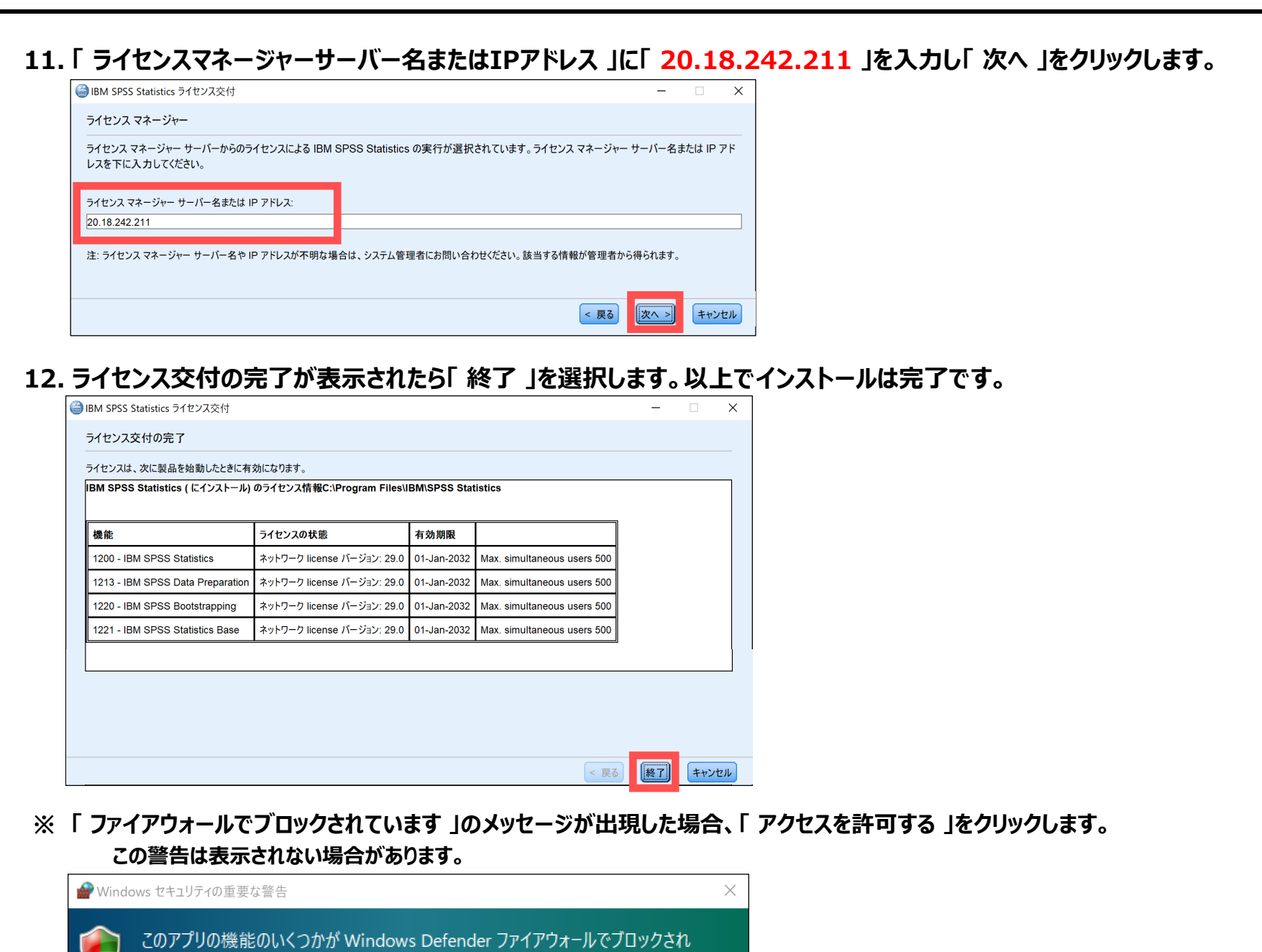

**・ SPSSを起動する場合は 「 スタートメニュー 」を開き、「 IBM SPSS Statistics 」を選択してください。**

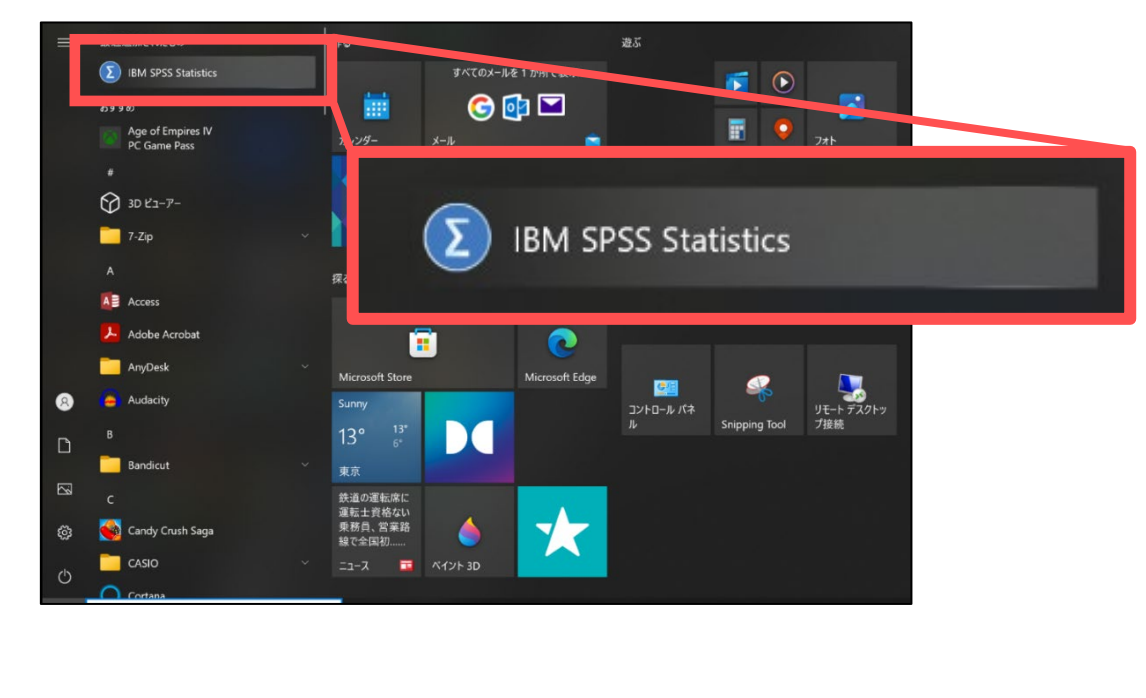

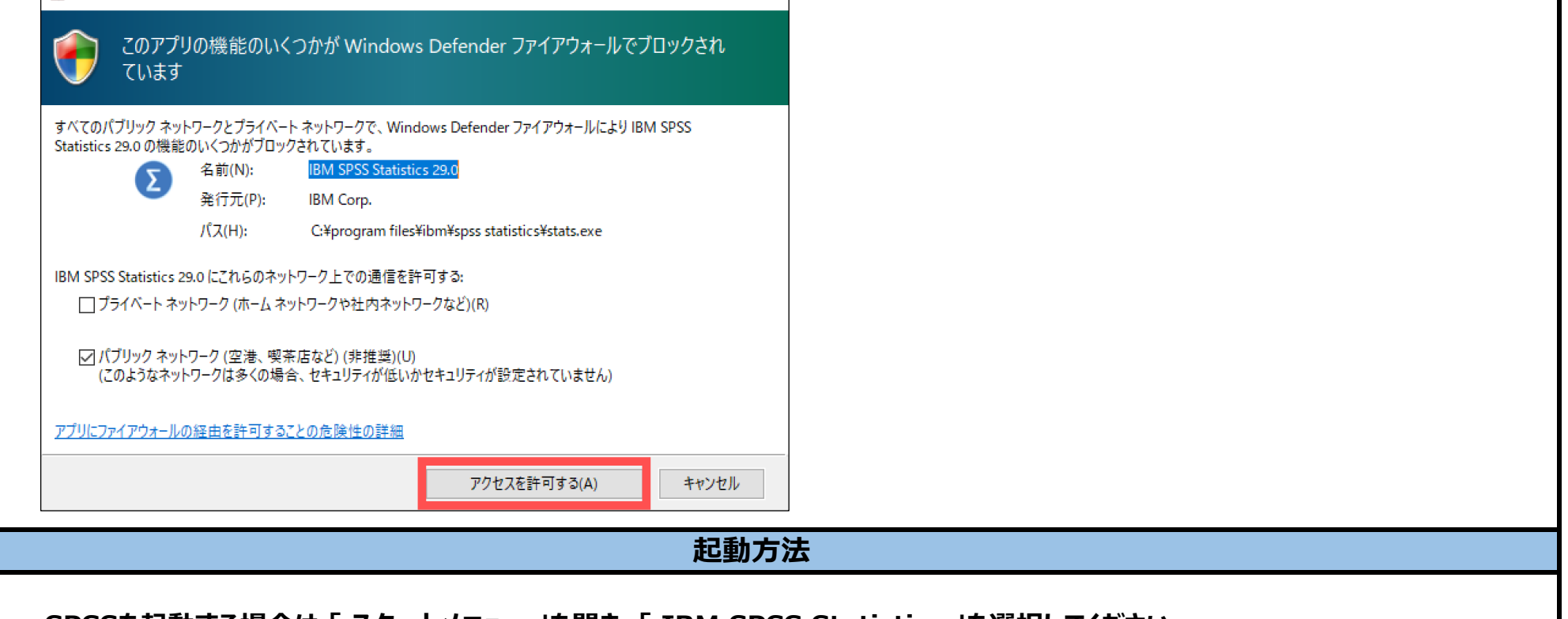

**以上**